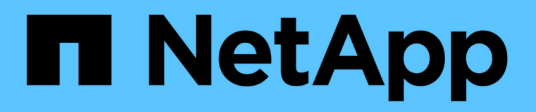

## **Upgrading third-party products on Windows**

OnCommand Unified Manager 9.5

NetApp February 12, 2024

This PDF was generated from https://docs.netapp.com/us-en/oncommand-unified-manager-95/install/task-upgrading-openjdk-on-windows-ocum.html on February 12, 2024. Always check docs.netapp.com for the latest.

# **Table of Contents**

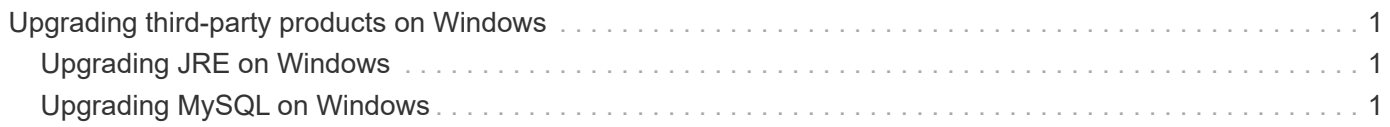

# <span id="page-2-0"></span>**Upgrading third-party products on Windows**

You can upgrade third-party products, such as JRE and MySQL, on Unified Manager when installed on Windows systems.

The companies that develop these third-party products report security vulnerabilities on a regular basis. You can upgrade to newer versions of this software at your own schedule.

# <span id="page-2-1"></span>**Upgrading JRE on Windows**

You can upgrade to a newer version of Java Runtime Environment (JRE) on the Windows server on which Unified Manager is installed to obtain fixes for security vulnerabilities.

## **Before you begin**

You must have Windows admin privileges for the system on which Unified Manager is installed.

#### **Steps**

- 1. Log in as the admin user on the Unified Manager host machine.
- 2. Download the appropriate version of Java (64-bit) from the JDK site to the target system.

For example, download openjdk-11\_windows-x64\_bin.zip from http://jdk.java.net/11/.

- 3. Use the Windows Services console to stop the following Unified Manager services:
	- NetApp OCIE Acquisition Unit (Ocie-au)
	- NetApp OnCommand Application Server (Oncommandsvc)
- 4. Expand the zip file.
- 5. Copy the directories and files from the resulting  $\frac{1}{1}dk$  directory (for example,  $\frac{1}{1}dk-11.0.1$  to the location where Java is installed. Example: C:\Program Files\NetApp\JDK\
- 6. Start the Unified Manager services by using the Windows Services console:
	- NetApp OnCommand Application Server (Oncommandsvc)
	- NetApp OCIE Acquisition Unit (Ocie-au)

# <span id="page-2-2"></span>**Upgrading MySQL on Windows**

You can upgrade to a newer version of MySQL on the Windows server on which Unified Manager is installed to obtain fixes for security vulnerabilities.

### **Before you begin**

- You must have Windows admin privileges for the system on which Unified Manager is installed.
- You must have the password for the MySQL root user.

### **Steps**

- 1. Log in as the admin user on the Unified Manager host machine.
- 2. Download the appropriate version of MySQL to the target system.
- 3. Use the Windows Services console to stop the following Unified Manager services:
	- NetApp OCIE Acquisition Unit (Ocie-au)
	- NetApp OnCommand Application Server (Oncommandsvc)
	- MYSQL
- 4. Click the .msi package to invoke the upgrade of MySQL and follow the instructions on the screen to complete the upgrade.
- 5. Start the Unified Manager services by using the Windows Services console:
	- MYSQL
	- NetApp OnCommand Application Server (Oncommandsvc)
	- NetApp OCIE Acquisition Unit (Ocie-au)

#### **Copyright information**

Copyright © 2024 NetApp, Inc. All Rights Reserved. Printed in the U.S. No part of this document covered by copyright may be reproduced in any form or by any means—graphic, electronic, or mechanical, including photocopying, recording, taping, or storage in an electronic retrieval system—without prior written permission of the copyright owner.

Software derived from copyrighted NetApp material is subject to the following license and disclaimer:

THIS SOFTWARE IS PROVIDED BY NETAPP "AS IS" AND WITHOUT ANY EXPRESS OR IMPLIED WARRANTIES, INCLUDING, BUT NOT LIMITED TO, THE IMPLIED WARRANTIES OF MERCHANTABILITY AND FITNESS FOR A PARTICULAR PURPOSE, WHICH ARE HEREBY DISCLAIMED. IN NO EVENT SHALL NETAPP BE LIABLE FOR ANY DIRECT, INDIRECT, INCIDENTAL, SPECIAL, EXEMPLARY, OR CONSEQUENTIAL DAMAGES (INCLUDING, BUT NOT LIMITED TO, PROCUREMENT OF SUBSTITUTE GOODS OR SERVICES; LOSS OF USE, DATA, OR PROFITS; OR BUSINESS INTERRUPTION) HOWEVER CAUSED AND ON ANY THEORY OF LIABILITY, WHETHER IN CONTRACT, STRICT LIABILITY, OR TORT (INCLUDING NEGLIGENCE OR OTHERWISE) ARISING IN ANY WAY OUT OF THE USE OF THIS SOFTWARE, EVEN IF ADVISED OF THE POSSIBILITY OF SUCH DAMAGE.

NetApp reserves the right to change any products described herein at any time, and without notice. NetApp assumes no responsibility or liability arising from the use of products described herein, except as expressly agreed to in writing by NetApp. The use or purchase of this product does not convey a license under any patent rights, trademark rights, or any other intellectual property rights of NetApp.

The product described in this manual may be protected by one or more U.S. patents, foreign patents, or pending applications.

LIMITED RIGHTS LEGEND: Use, duplication, or disclosure by the government is subject to restrictions as set forth in subparagraph (b)(3) of the Rights in Technical Data -Noncommercial Items at DFARS 252.227-7013 (FEB 2014) and FAR 52.227-19 (DEC 2007).

Data contained herein pertains to a commercial product and/or commercial service (as defined in FAR 2.101) and is proprietary to NetApp, Inc. All NetApp technical data and computer software provided under this Agreement is commercial in nature and developed solely at private expense. The U.S. Government has a nonexclusive, non-transferrable, nonsublicensable, worldwide, limited irrevocable license to use the Data only in connection with and in support of the U.S. Government contract under which the Data was delivered. Except as provided herein, the Data may not be used, disclosed, reproduced, modified, performed, or displayed without the prior written approval of NetApp, Inc. United States Government license rights for the Department of Defense are limited to those rights identified in DFARS clause 252.227-7015(b) (FEB 2014).

#### **Trademark information**

NETAPP, the NETAPP logo, and the marks listed at<http://www.netapp.com/TM>are trademarks of NetApp, Inc. Other company and product names may be trademarks of their respective owners.